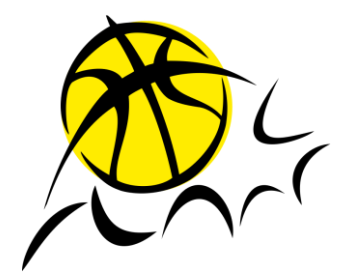

# Überblick DSS Swiss Basketball

PSC 2020/21

#### **VERBINDUNG UND HERUNTERLADEN ZUGEWIESENER SPIELE**

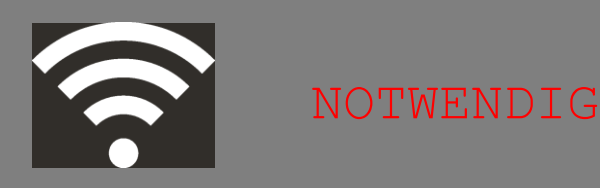

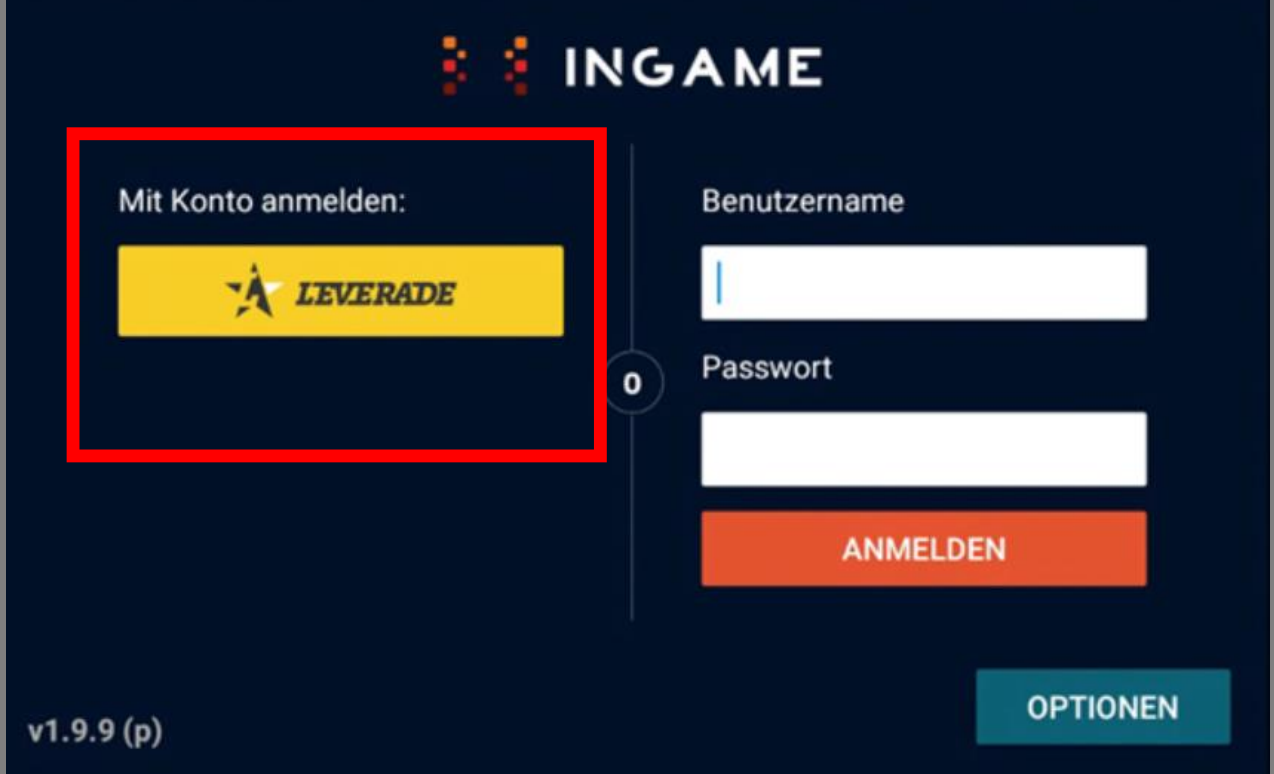

- Verbindung über LEVERADE (gelbe Taste) mit den Meisterschaftszugängen:
	- SB League : sbl@swb.ch
	- SB League Women : sblw@swb.ch
	- NLB Men : nlbm@swb.ch
	- NLB Women : nlbw@swb.ch
	- NL1 Men : [nl1m@swb.ch](mailto:nl1m@swb.ch)
	- Training: test@swb.ch
	- Freundschaftsspiele: fg@swb.ch

PSC ProBasket 2020/2021

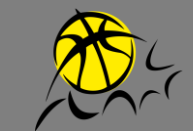

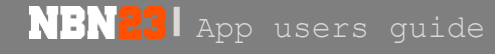

#### VERBINDUNG UND HERUNTERLADEN ZUGEWIESENER **NOTWENDIG SPIELE**

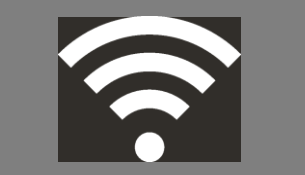

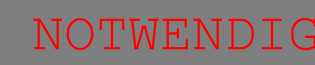

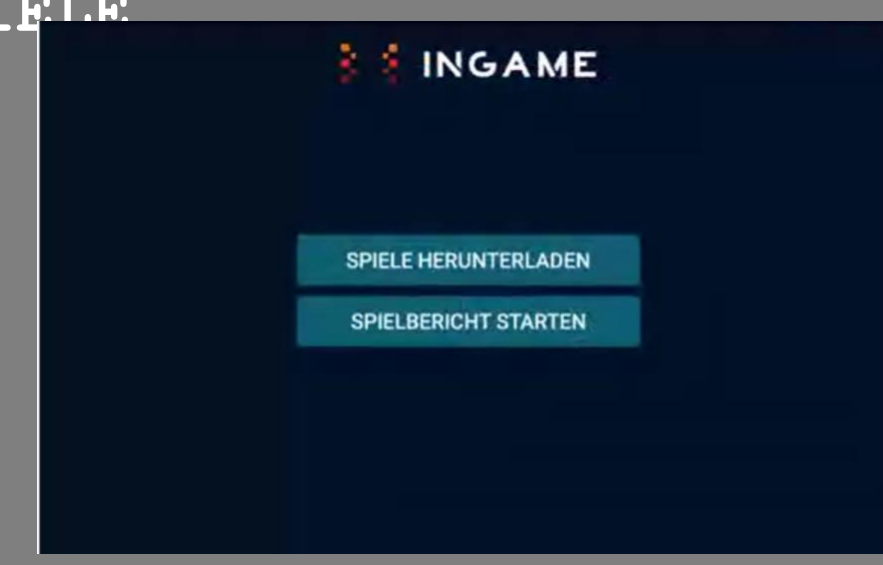

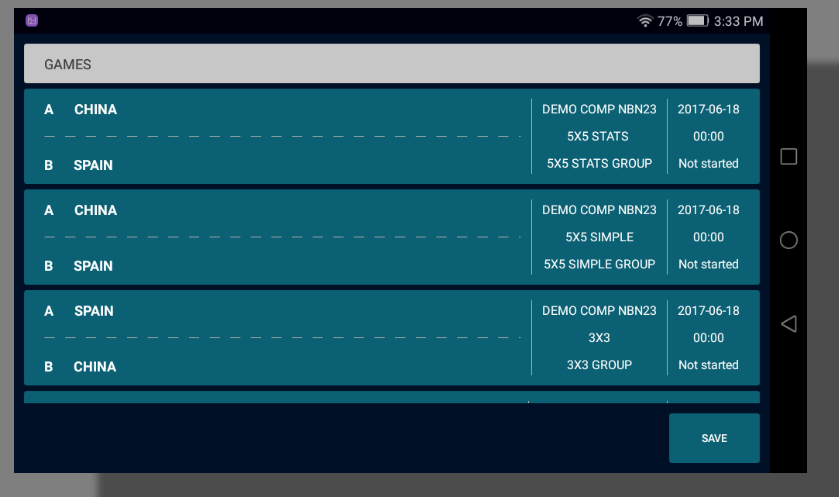

#### • Auf 'Spiele Herunterladen' klicken

• Wählen Sie das gewünschte Spiel aus

WARNUNG: Es muss unbedingt sichergestellt werden, dass das ausgewählte Spiel das richtige ist. PSC ProBasket 2020/2021

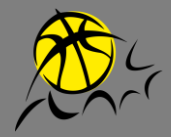

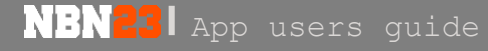

#### **MATCH-EINSTELLUNGEN**

**NBN23** App users guide

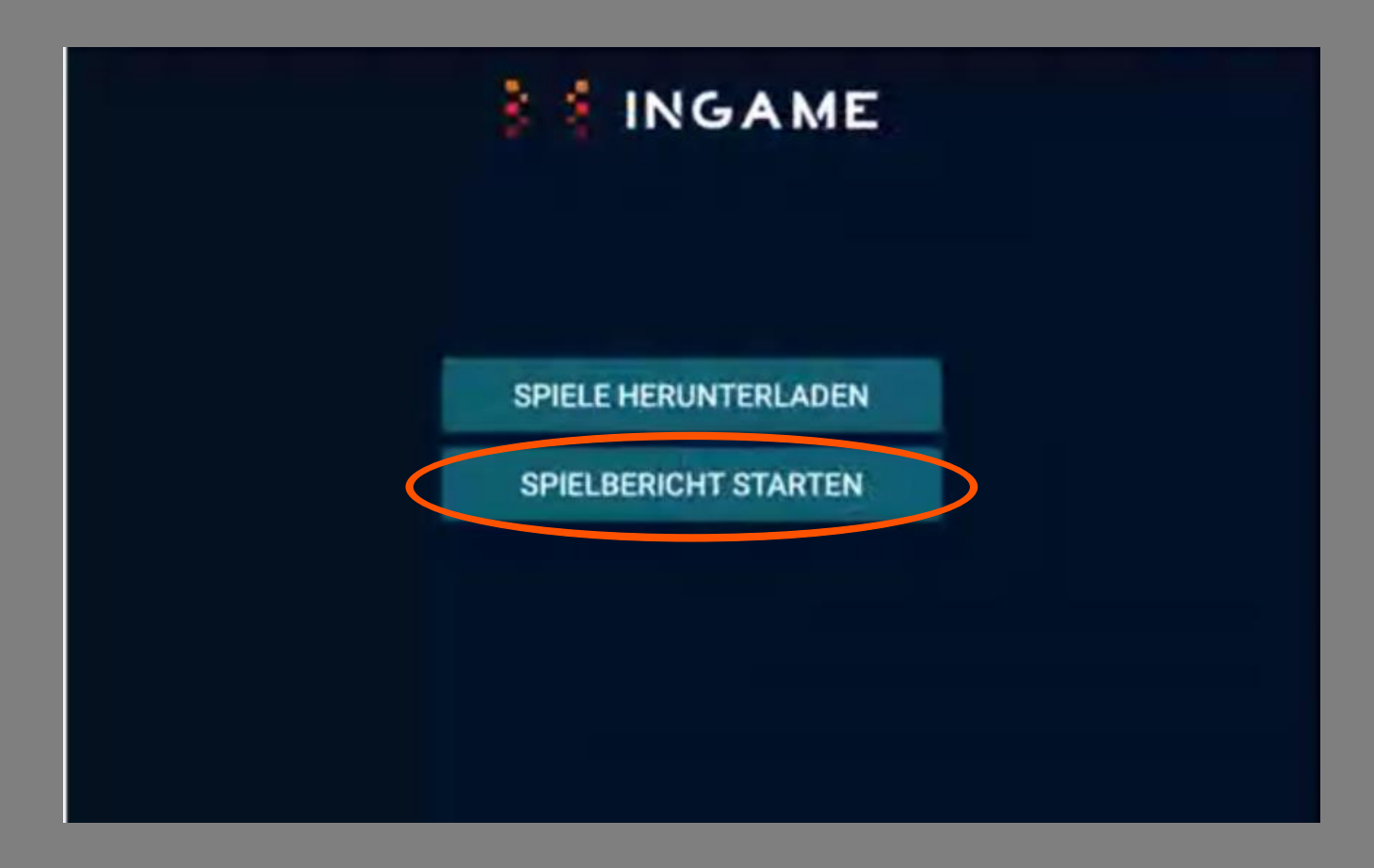

• Auf 'Spielbericht Starten' klicken

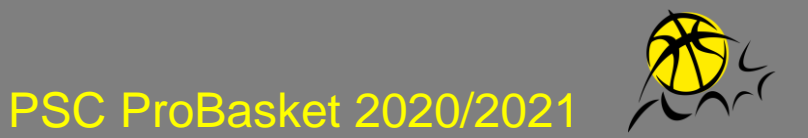

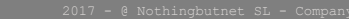

#### **MATCH-EINSTELLUNGEN**

**NBN23** App users guide

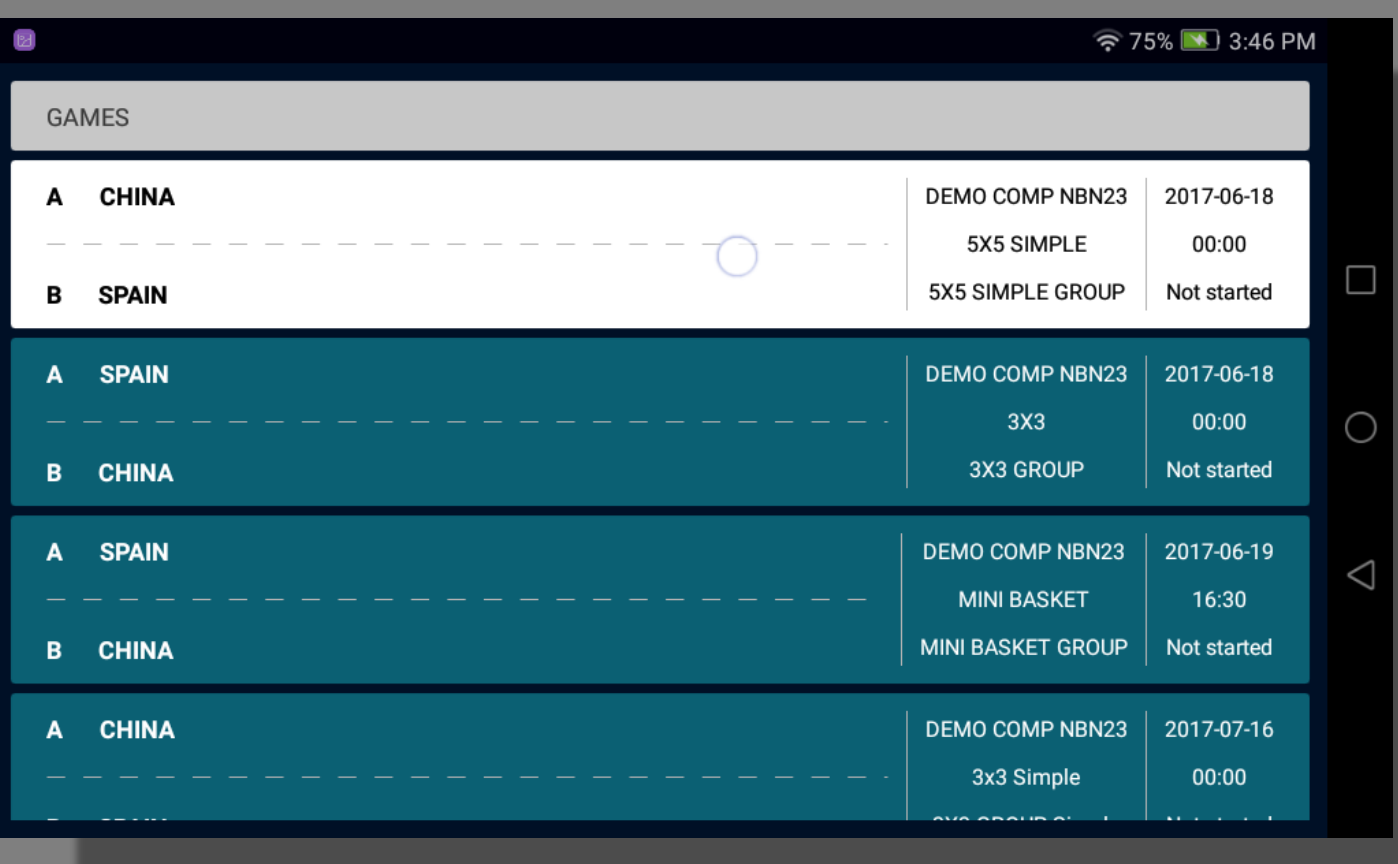

• Wählen Sie das zuvor heruntergeladene Spiel aus

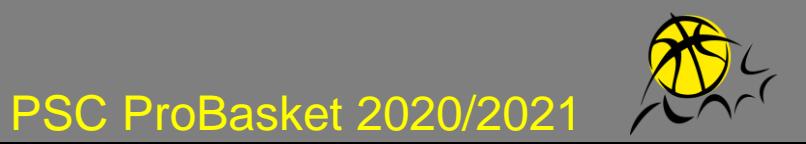

#### **MATCH-EINSTELLUNGEN**

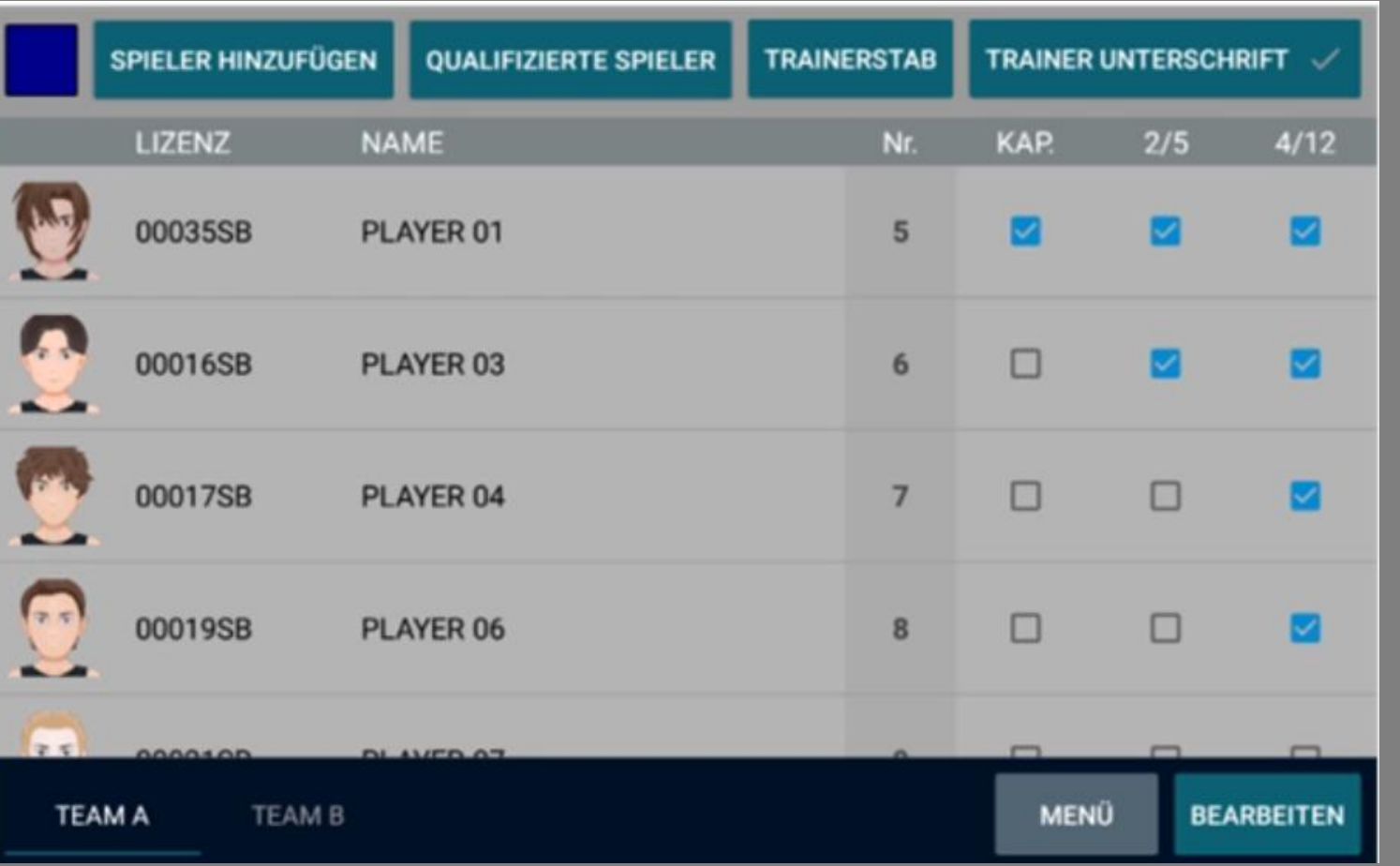

- Die richtigen Spieler und das technische Personal für beide Teams wählen
	- Sie können bei Bedarf Spieler hinzufügen
	- Sie müssen mindestens 5 Spieler auswählen (3. Säule) und den Kapitän angeben (1. Säule).
	- Sie müssen die "starting five" (2. Säule) angeben
- Namen und Nummern der Spieler prüfen
- Team-Farben überprüfen
- Login des Trainers und Captains vornehmen
- Bitten Sie die Trainer zu un<del>dgeschrasket 2020/2021</del>

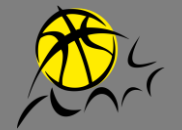

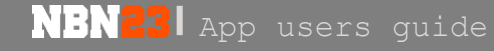

#### **NUMMER DES SPIELERS ÄNDERN**

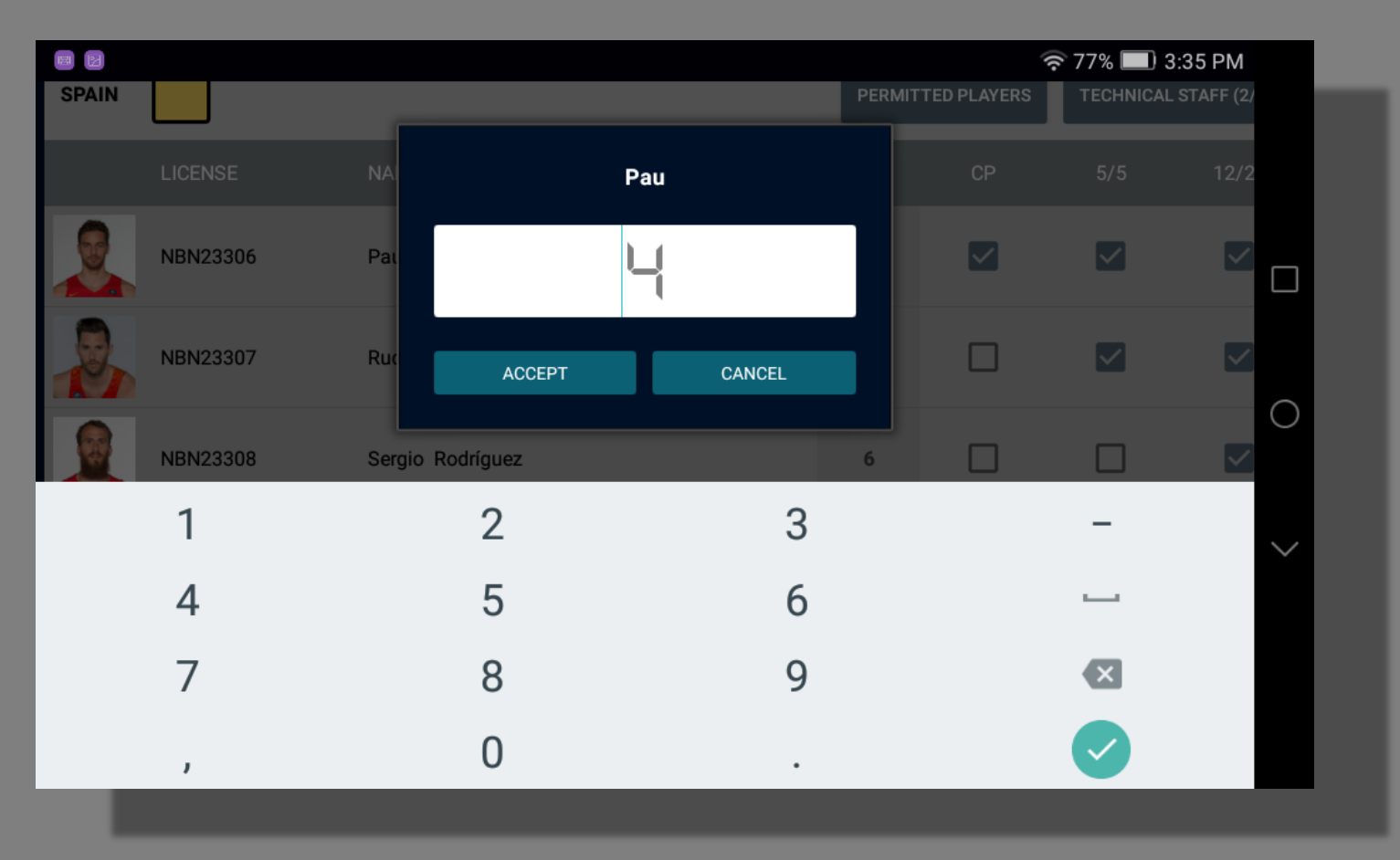

• Auf die Kolonne mit den Spielernummern klicken, um sie zu ändern

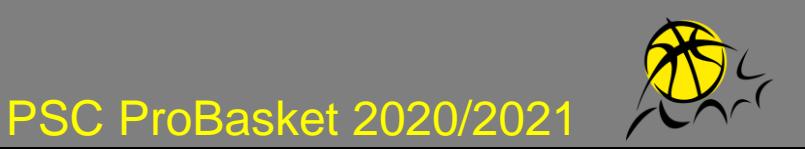

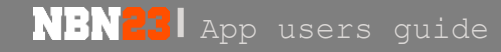

#### **PROFIL DES TECHNISCHEN STAFF –**

**E-LIZENZ**

**NBN23** App users guide

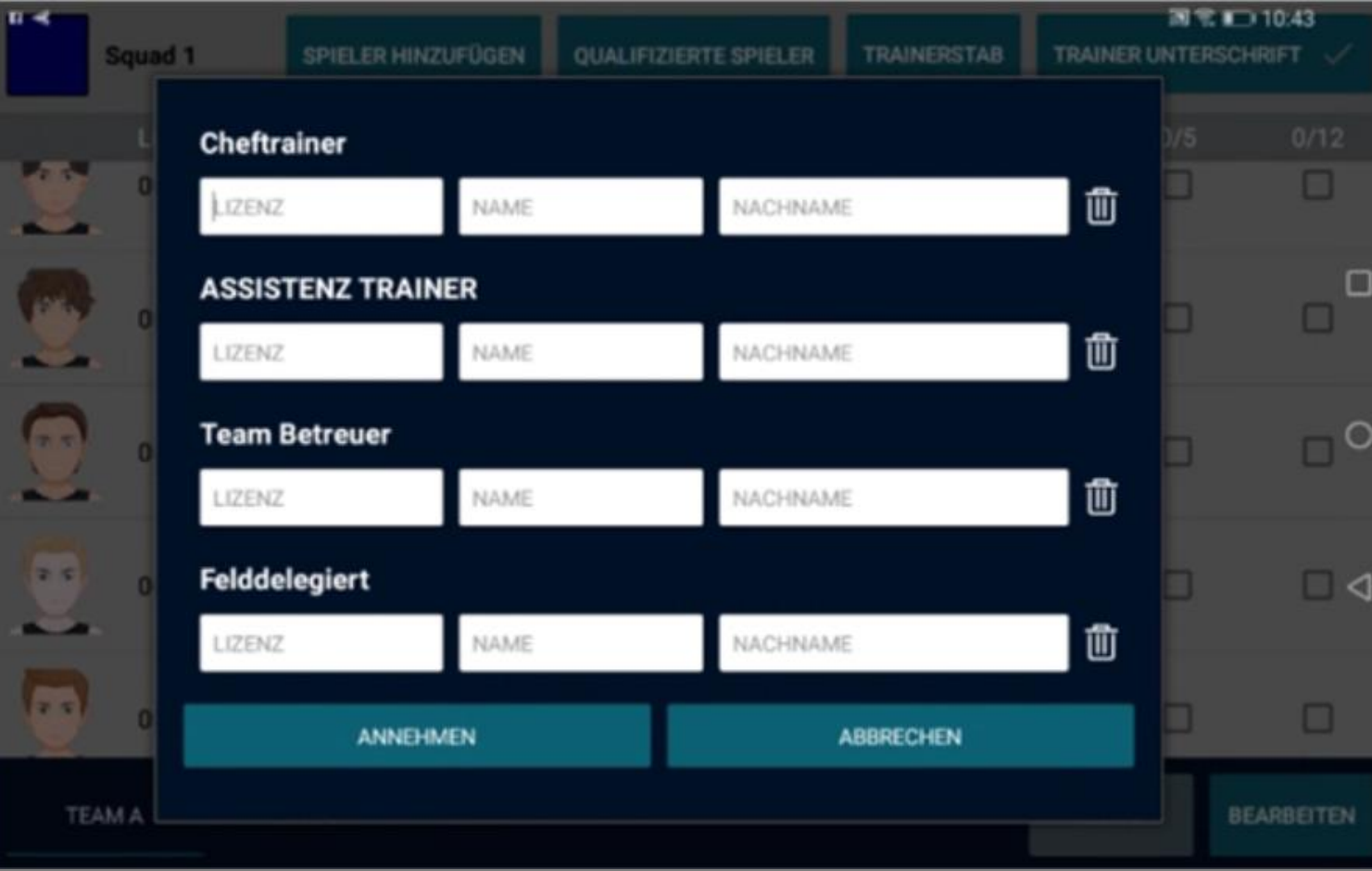

• Name, Vorname und Lizenznummer des technischen Personals können hinzugefügt werden

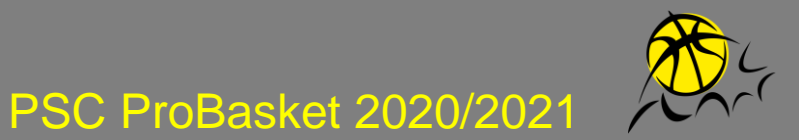

## **FARBEN ÄNDERN**

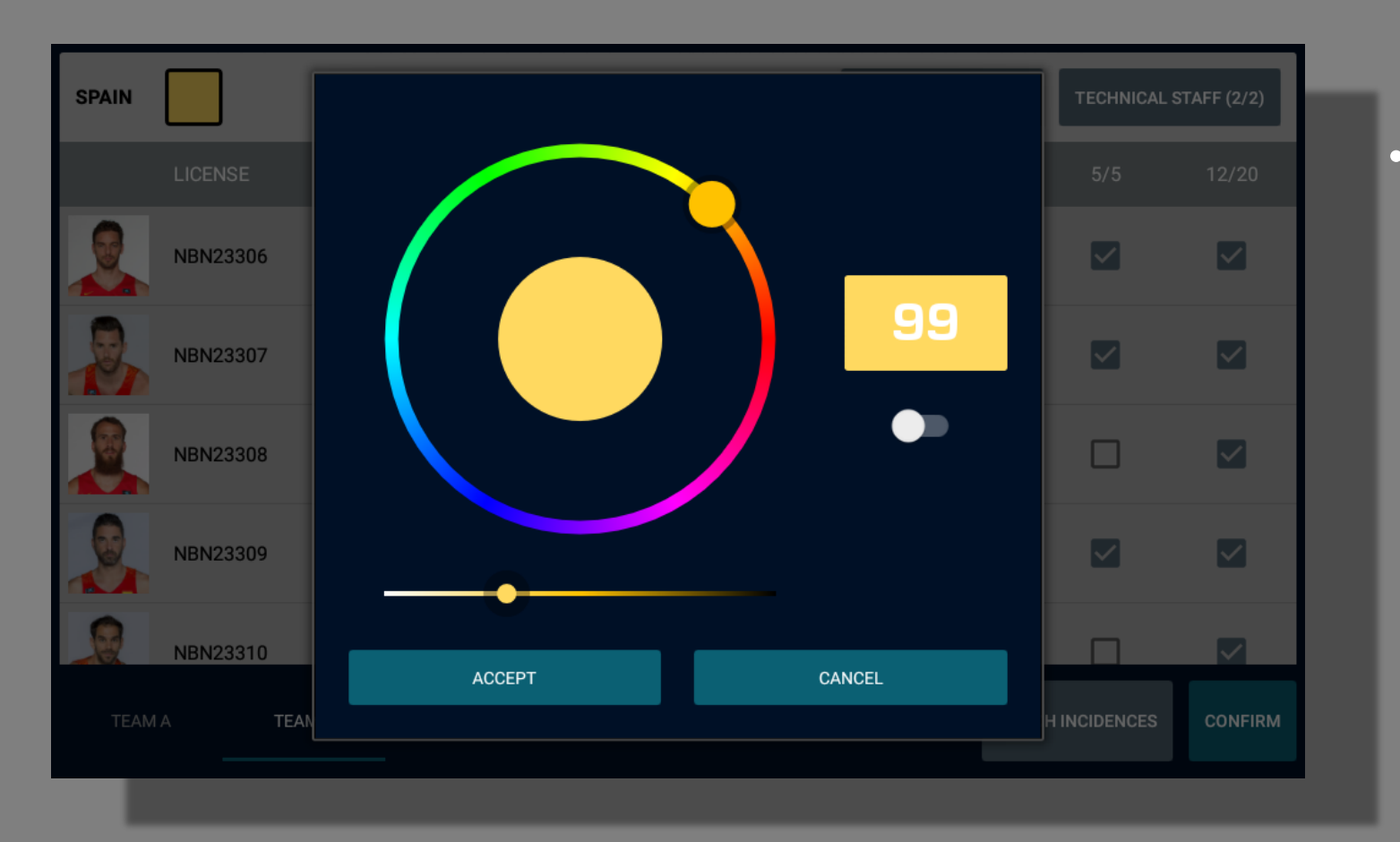

- Auf die Farbe oben links klicken, um die Teamfarbe zu ändern
	- Wenn Sie weiss benutzen, denken Sie daran, die Farbe der Zahlen auf schwarz zu stellen, und umgekehrt.

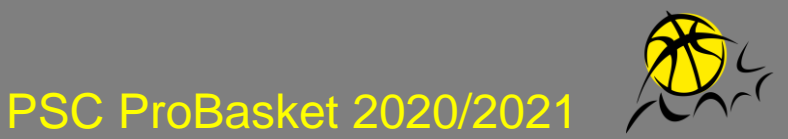

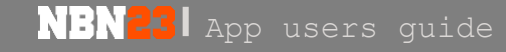

## **SPIEL-VORFÄLLE**

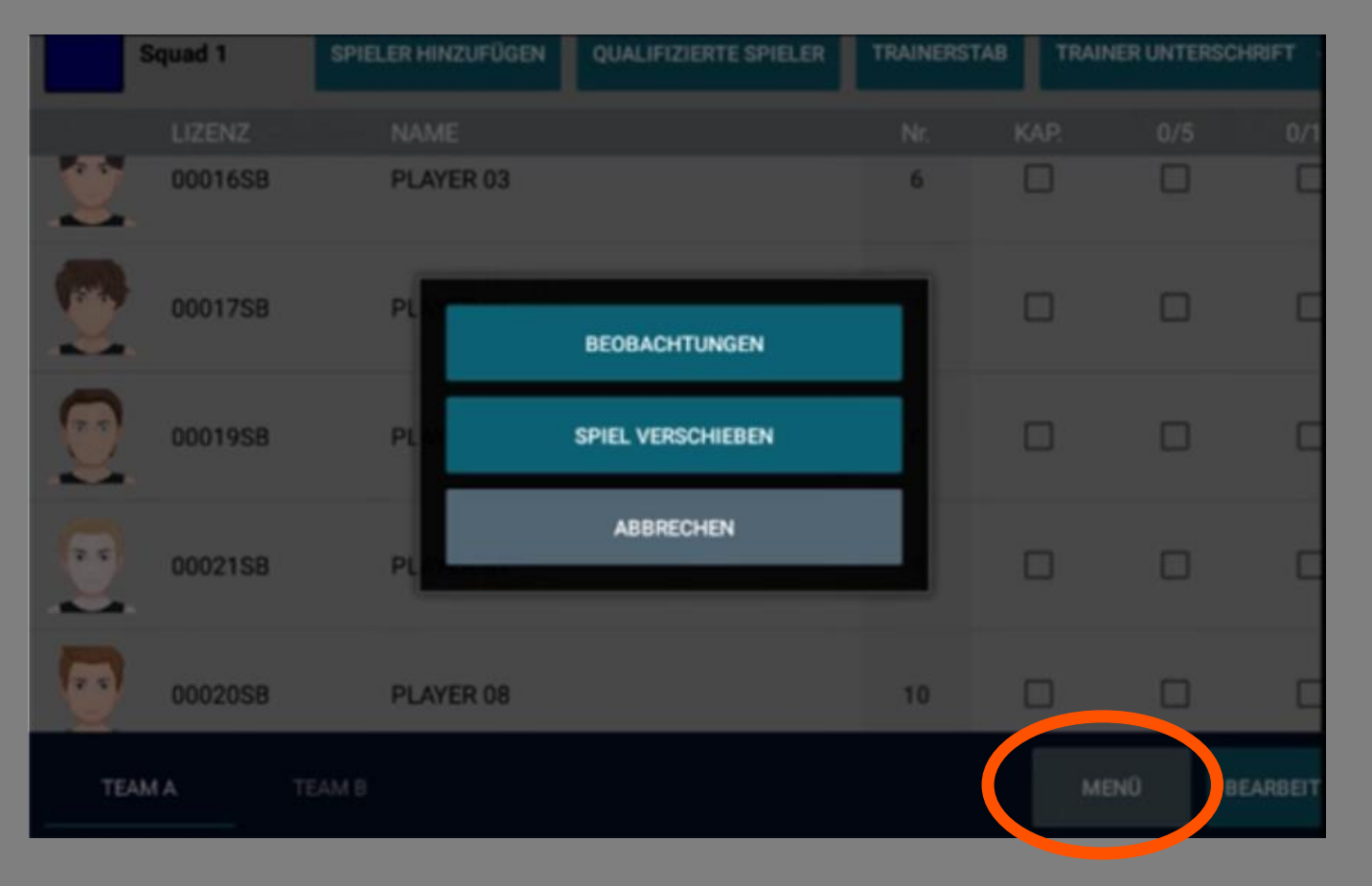

- **Vor Spielschluss auf 'Game Incidents' klicken, falls:**
	- Ein Team abwesend ist
	- Der Match verschoben worden ist

PSC ProBasket 2020/2021

• Ein Team disqualifiziert worden ist

Wenn Sie einen Player manuell hinzufügen, müssen Sie dies in den Kommentaren angeben.

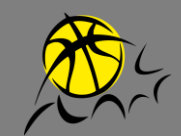

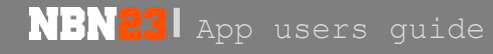

### **TEAMS BESTÄTIGEN**

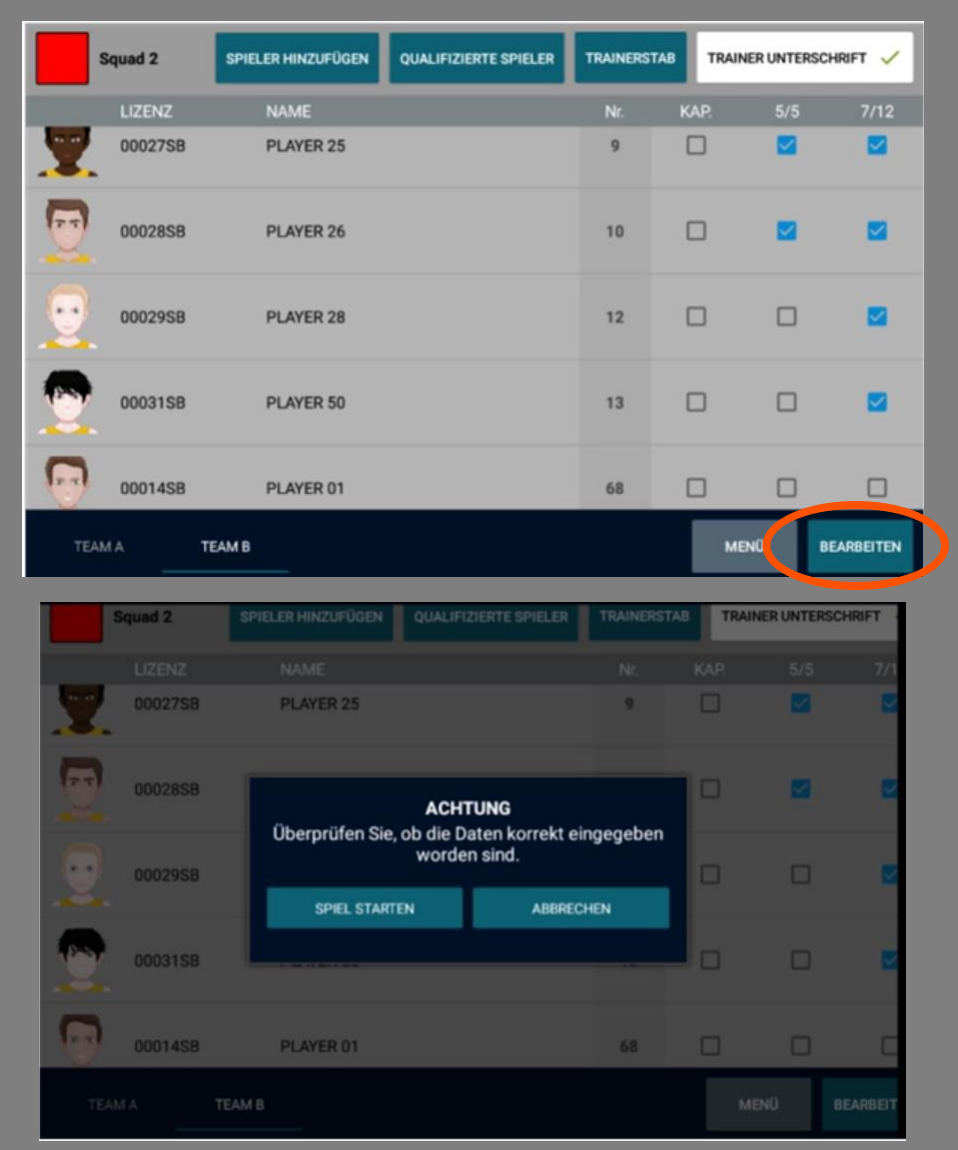

• Auf 'Barbeiten' klicken, um das Spiel zu starten und auf 'Speil Starten'

PSC ProBasket 2020/2021

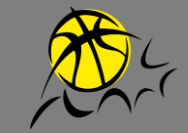

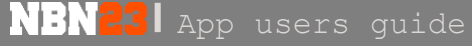

**MATCH BEGINNEN**

VERSION MIT STATS VERSION OHNE STATS

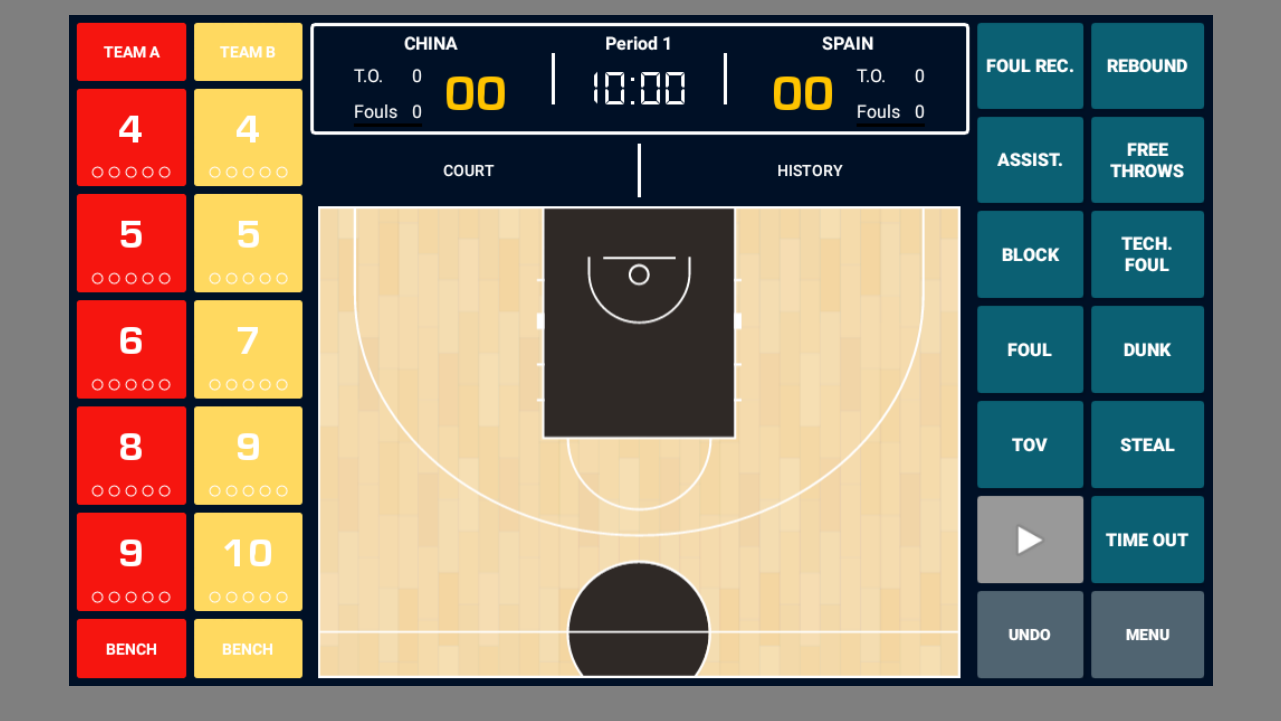

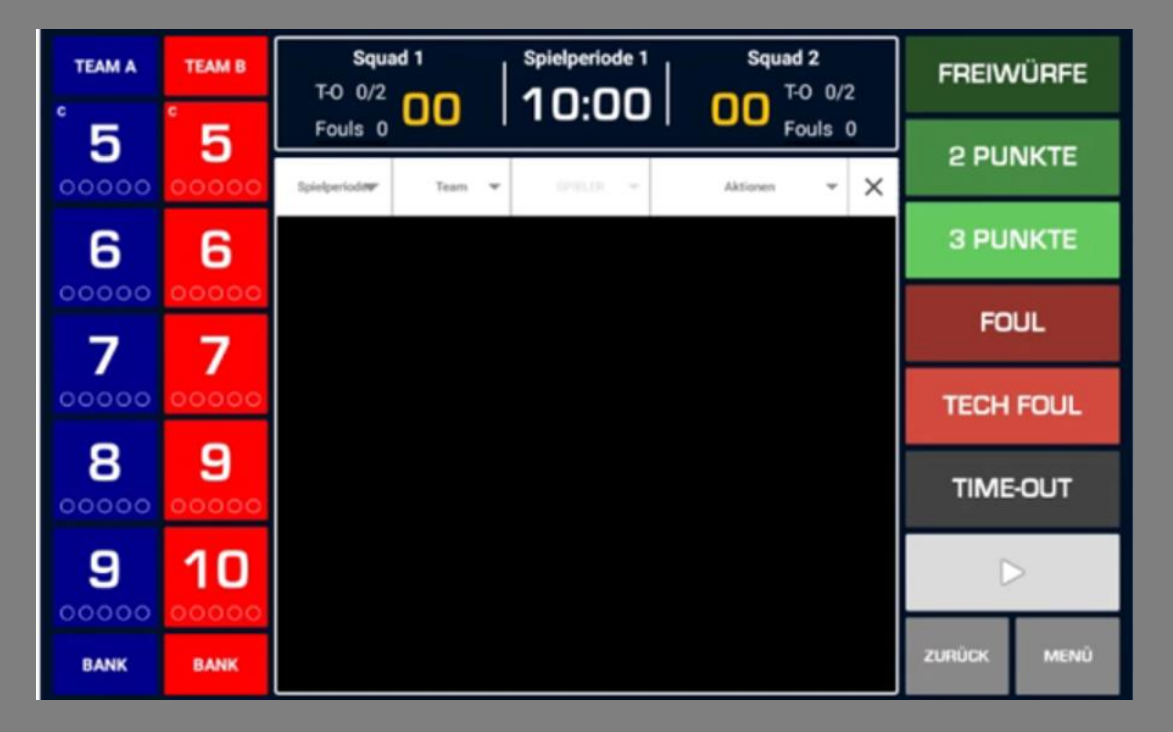

PSC ProBasket 2020/2021

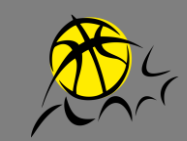

**NBN23** App users guide

#### **MATCH BEGINNEN**

VERSION OHNE STATS

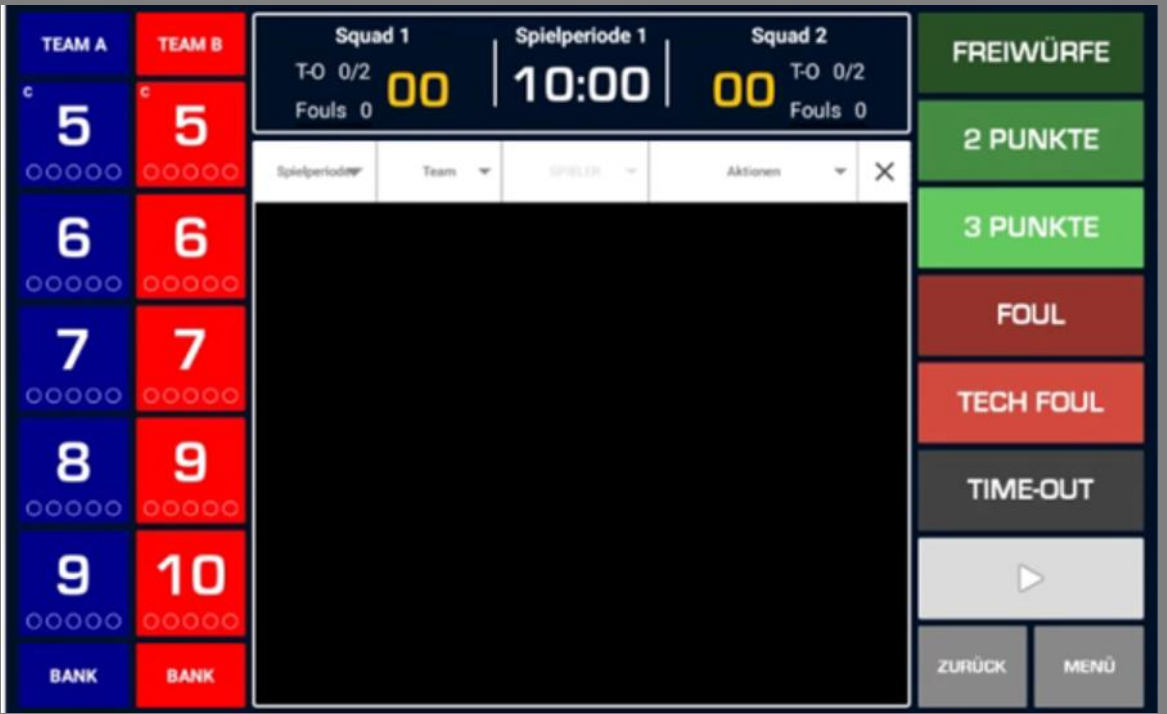

- Zeit starten oder stoppen, indem man auf die Jhr oder den Knopf drückt
- Die Handlungen sind rechts, die Spieler links
- Im Spielablauf können die erfassten Handlungen abgeändert oder gelöscht werden
- Mit dem Knopf 'Zurück' wird die letzte Handlung rückgängig gemacht<sup>1</sup> PSC ProBasket 2020/2021

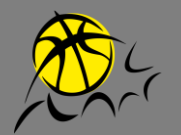

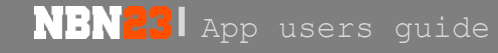

#### **SPIELZEIT BEARBEITEN**

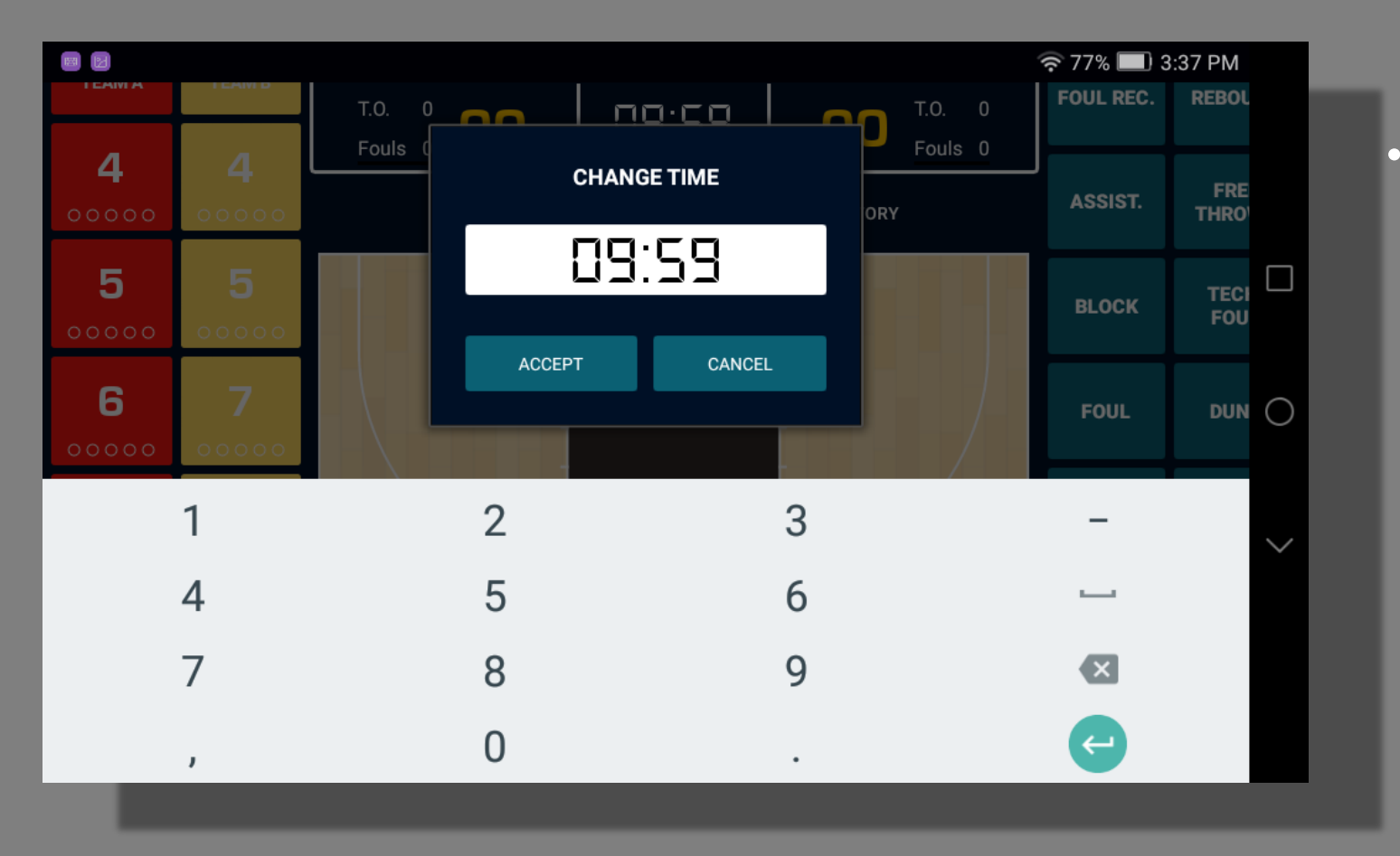

• Um die Zeit zu ändern, drückt man lange auf die Uhr, wenn die Zeit gestoppt ist

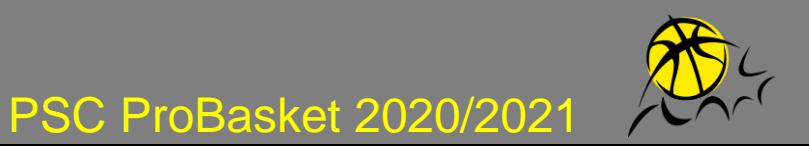

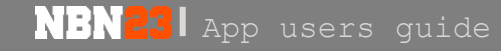

#### **HANDLUNGEN**

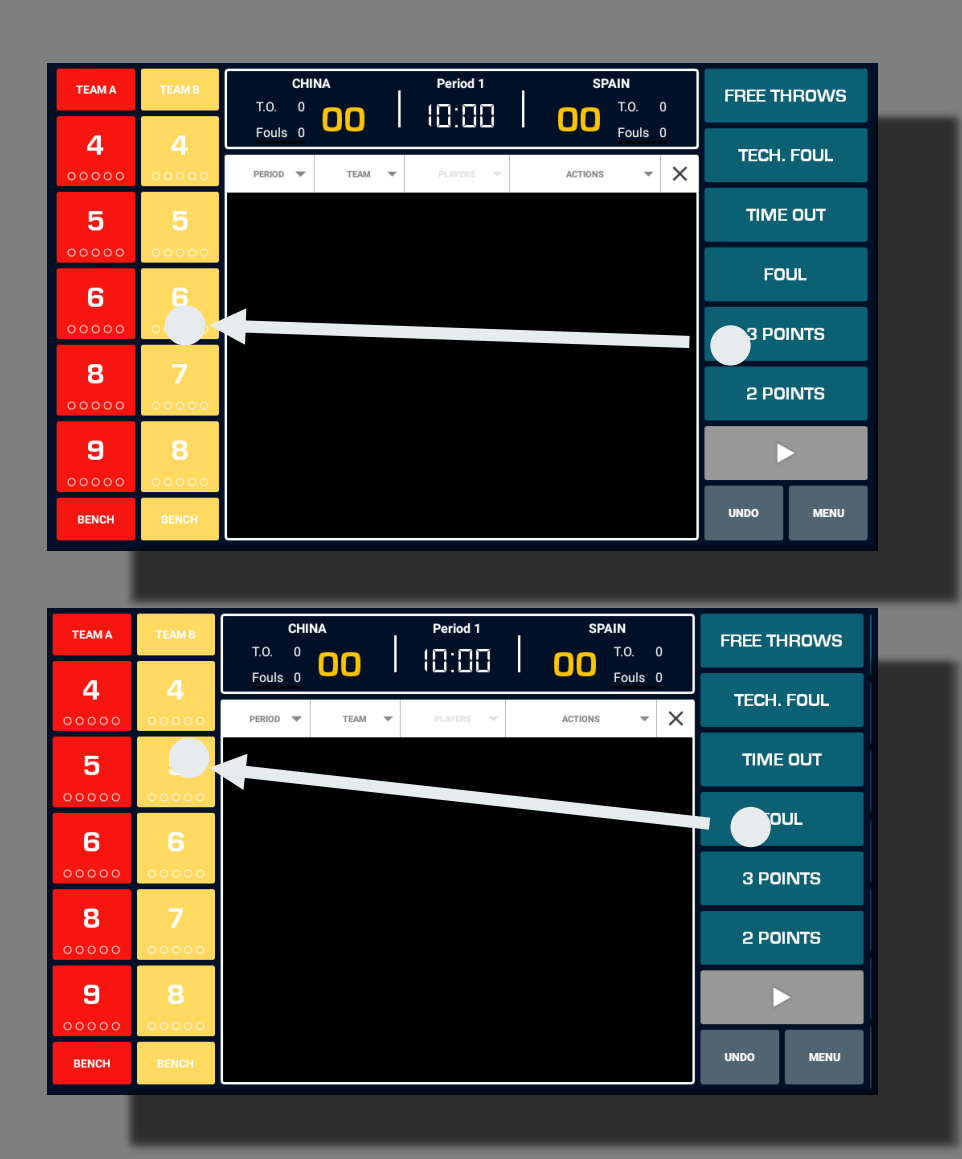

• Um einen Korb zu erfassen, zuerst auf die Handlung drücken, dann auf den Spieler

• Um ein Foul zu erfassen, zuerst auf das Foul drücken, dann auf den Spieler. Falls es Freiwürfe gibt, die Anzahl angeben und dann, welcher Spieler sie wirft.

PSC ProBasket 2020/2021

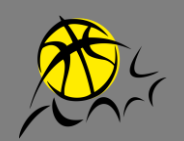

**NBN23** App users guide

#### **WECHSEL**

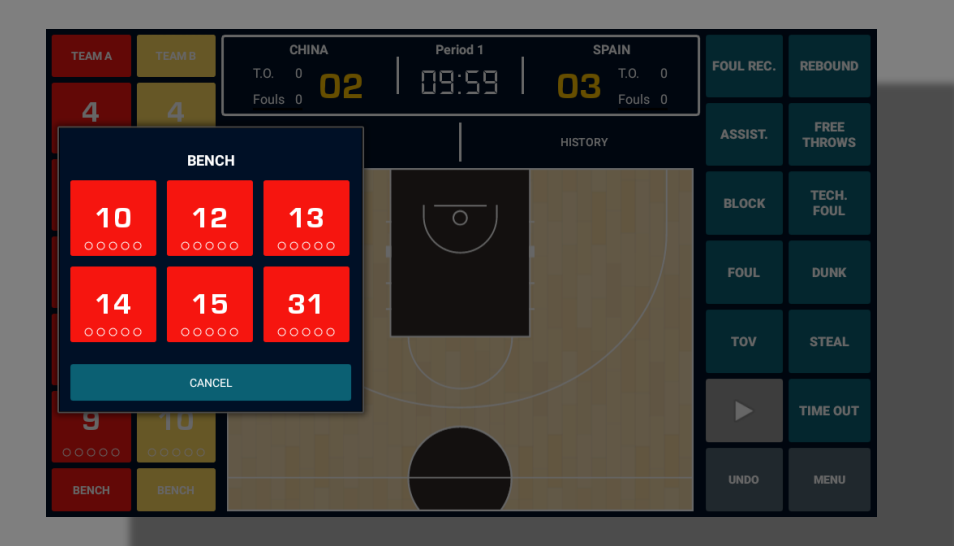

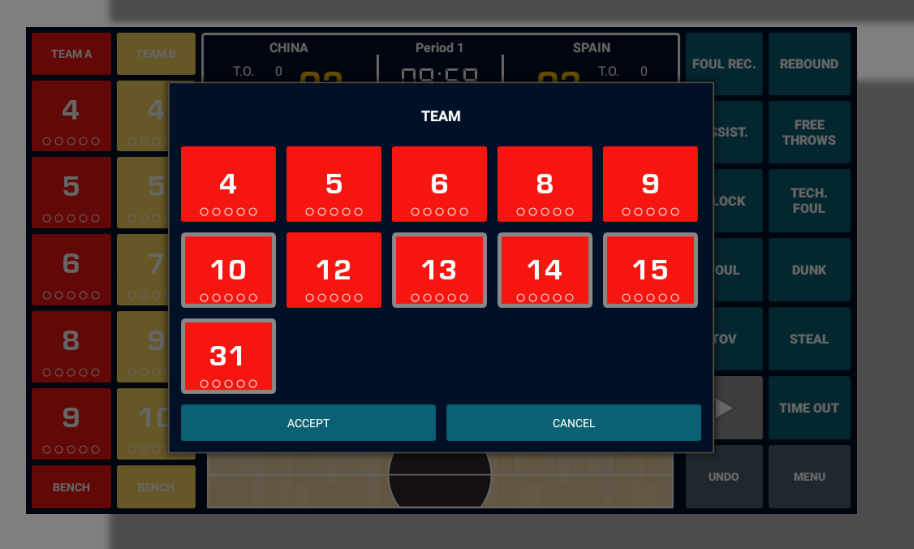

• Für einen einzelnen Wechsel, lange auf die Nummer des abgehenden Spielers drücken, dann auf den neuen Spieler

• Um das ganze Team auszuwechseln, auf den Knopf des Teams drücken und die 5 neuen Spieler wählen

PSC ProBasket 2020/2021

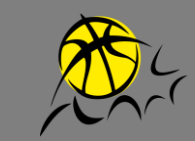

## **HANDLUNGEN HINZUFÜGEN, ÄNDERN ODER**

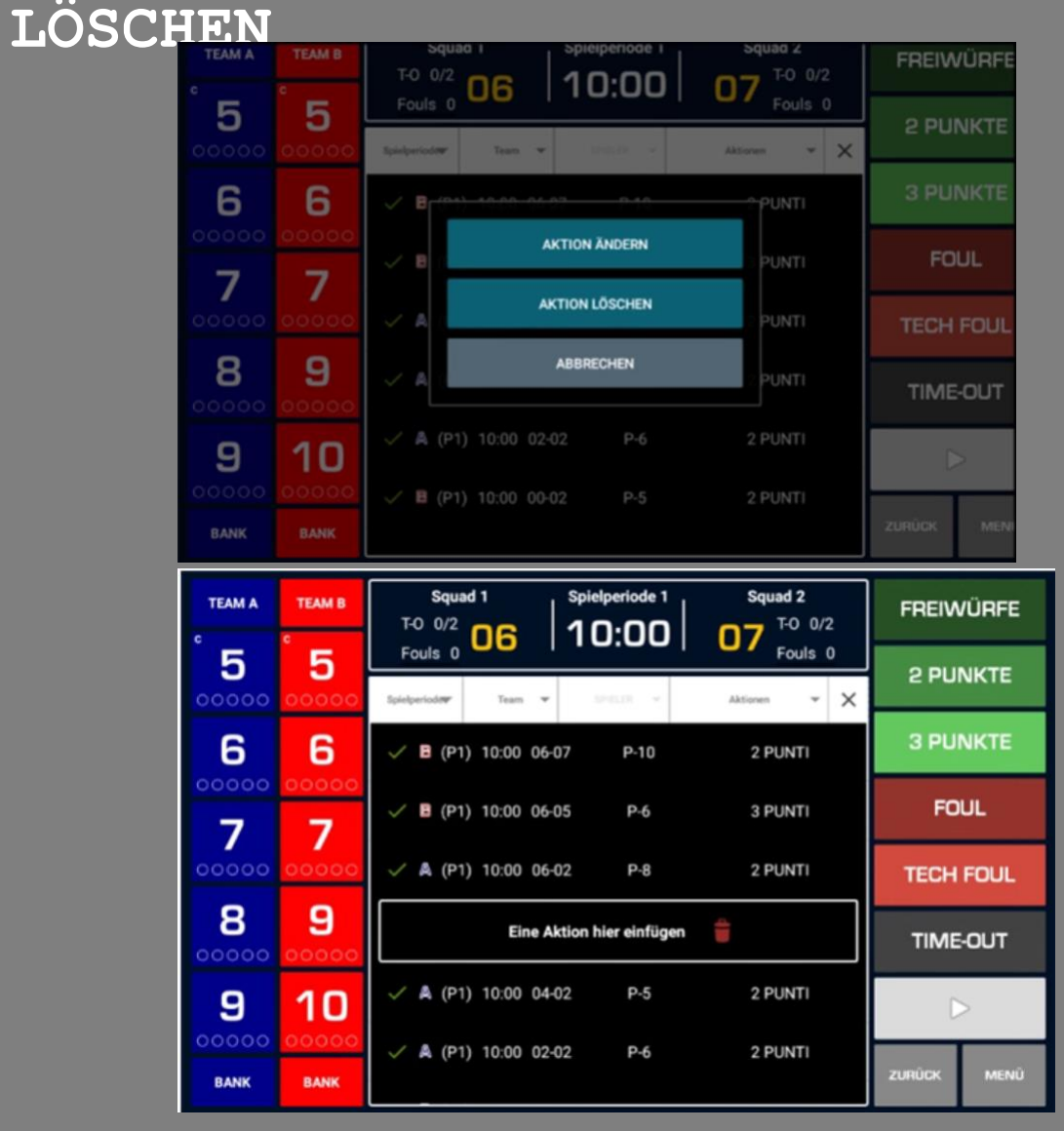

• Um eine Handlung zu ändern oder zu löschen, wählen Sie sie im Spielablauf aus

• Um eine Handlung vor einer anderen einzufügen, lange auf die Handlung drücken und die neue Handlung einfügen

PSC ProBasket 2020/2021

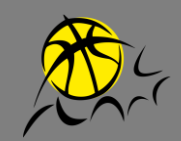

**NBN24** App users quide

#### **SPIEL ABSCHLIESSEN**

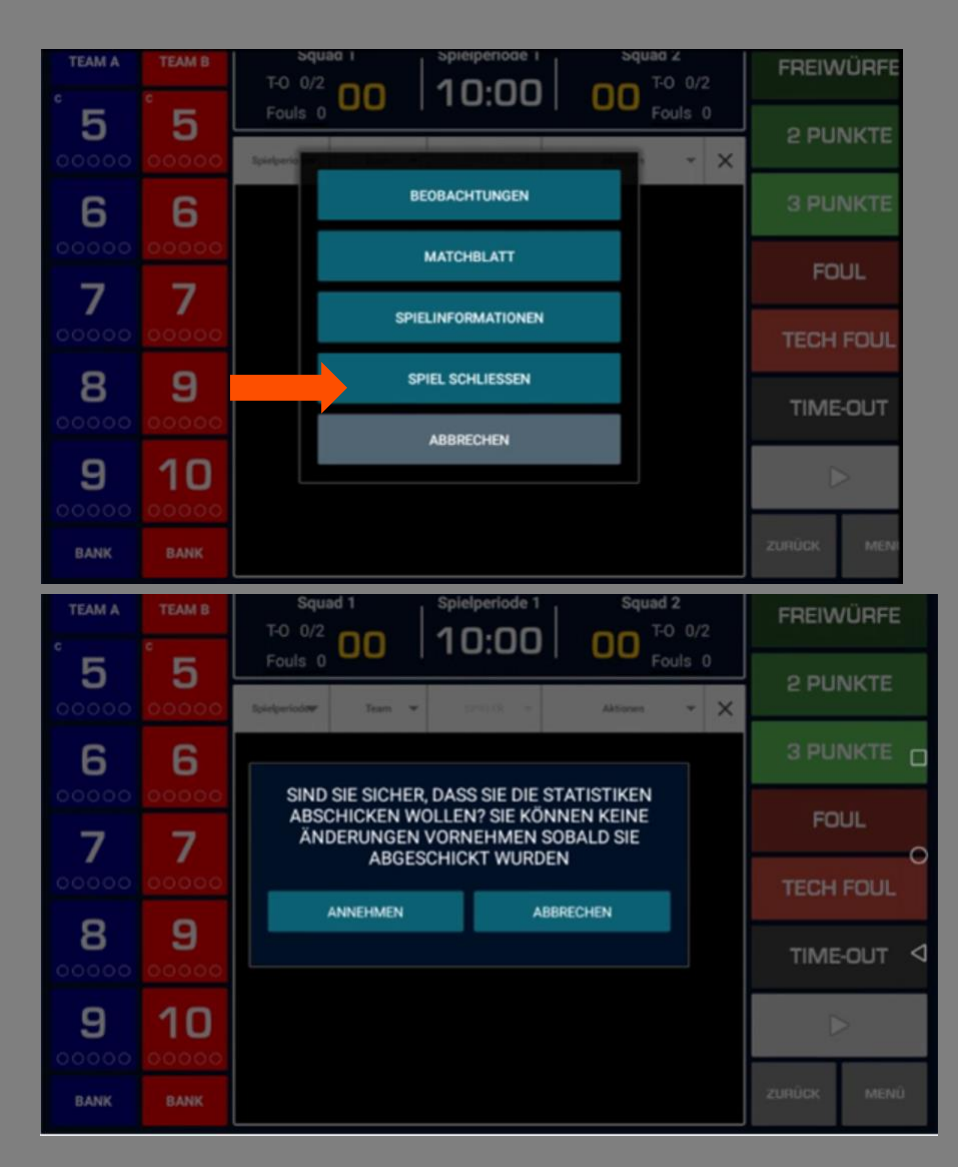

• Um das Spiel abzuschliessen, klicken Sie auf: 'Menui 'Spiel schliessen' und bestätigen

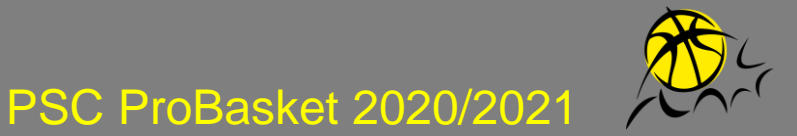

**NBN231** App users guide

#### **SPIEL ABSCHLIESSEN**

**NBN23** App users guide

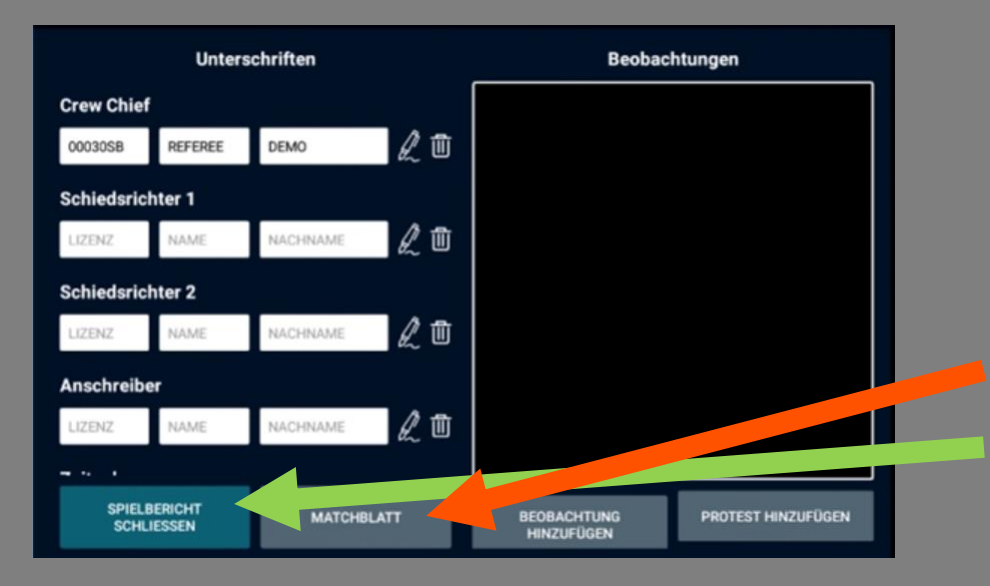

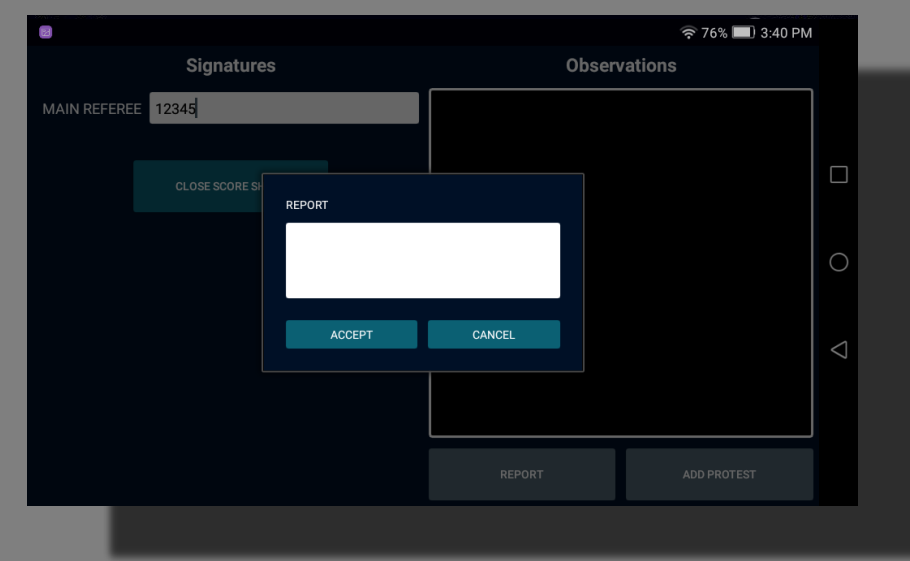

- Die Schiedsrichter und Offiziellen müssen das Matchblatt mit ihren Lizenzen unterzeichnen
- Matchblatt anzeigen
- Matchblatt abschliessen

#### **BERICHT**

• Um einen Bericht hinzuzufügen, klicken Sie auf 'Beobachtung hinzufügen' und schreiben den gewünschten Text

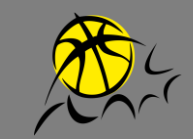

#### **MATCHBLATT MIT REKLAMATION**

#### **UNTERSCHREIBEN**

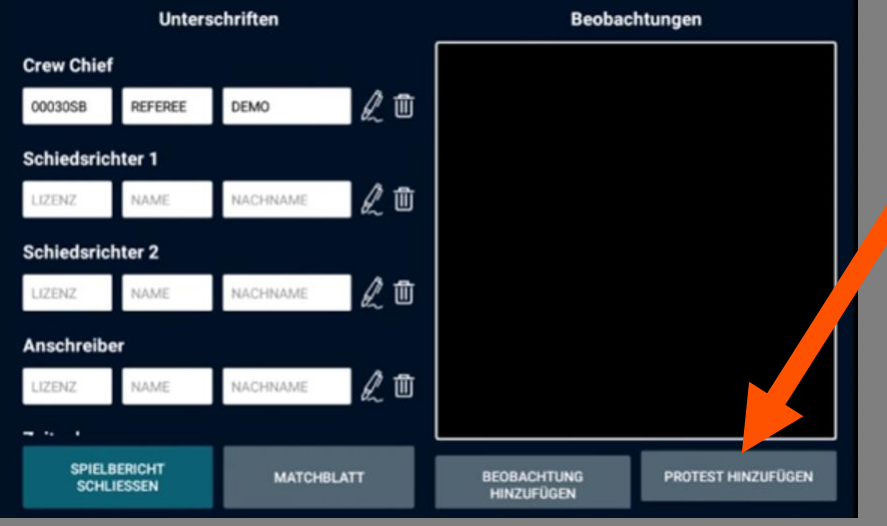

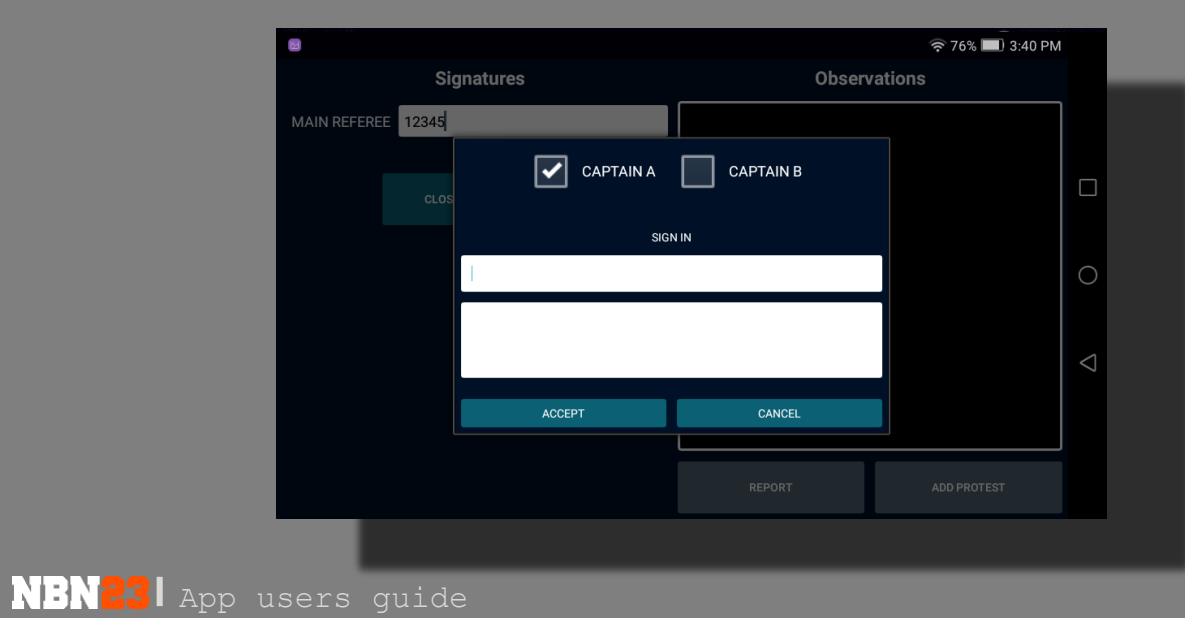

• Falls eine Mannschaft eine Reklamation einreichen will, klicken Sie auf 'Protest hinzufügen'

- Wählen Sie den Captain der Mannschaft, der die Reklamation einreicht
- Mit seiner Lizenz unterzeichnen
- Text hinzufügen, falls gewünscht

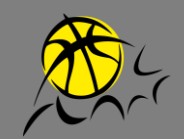

PSC ProBasket 2020/2021

#### **SPIEL ABSCHLIESSEN**

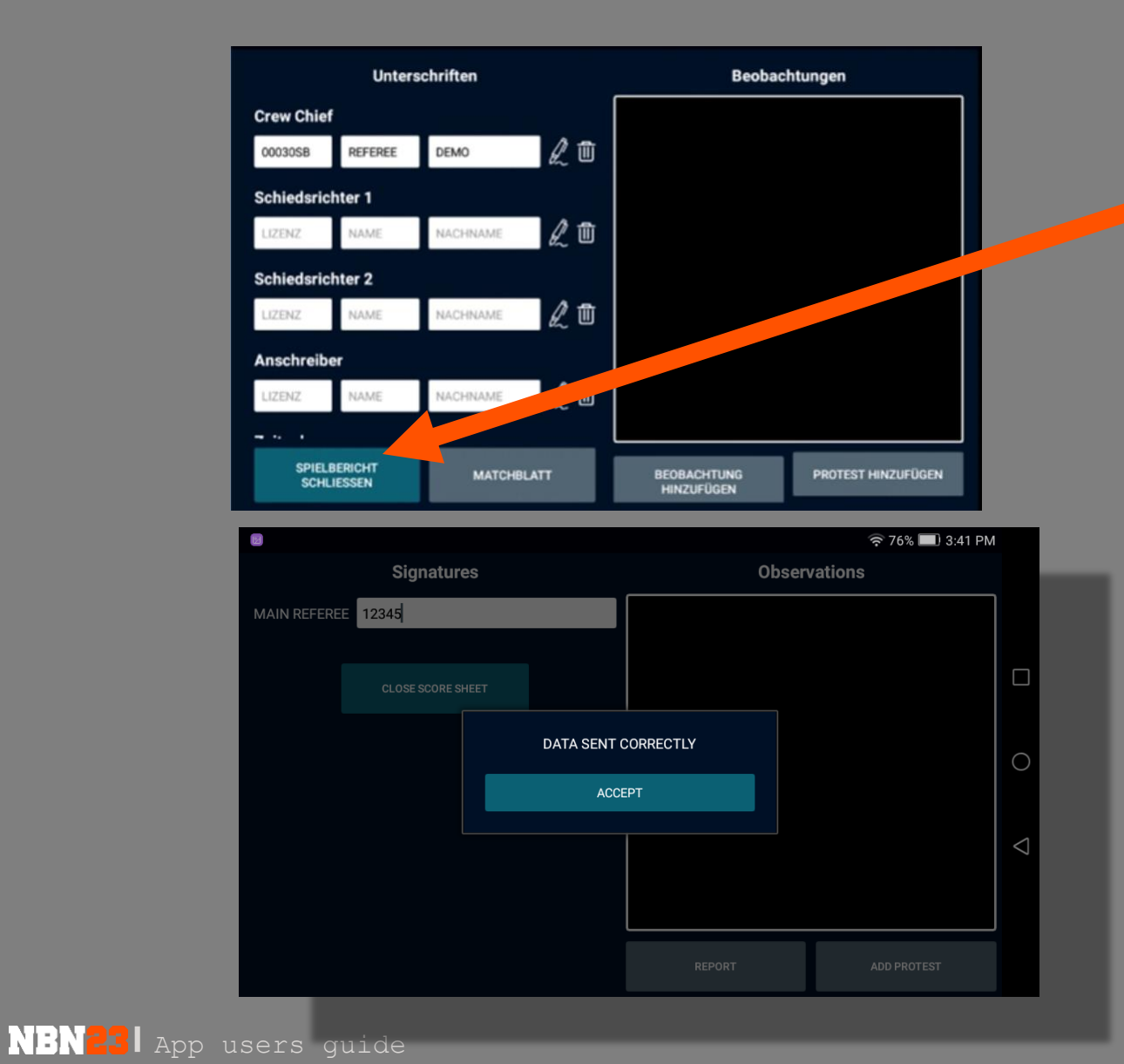

- Auf 'Spielbericht schliessen' klicken und bestätigen
- Prüfen, ob das Matchblatt korrekt abgeschlossen ist

(Unerledigte Matchblätter senden) PSC ProBasket 2020/2021

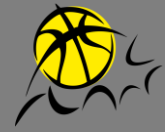

#### **MENU – PENDENTE MATCHBLÄTTER SENDEN**

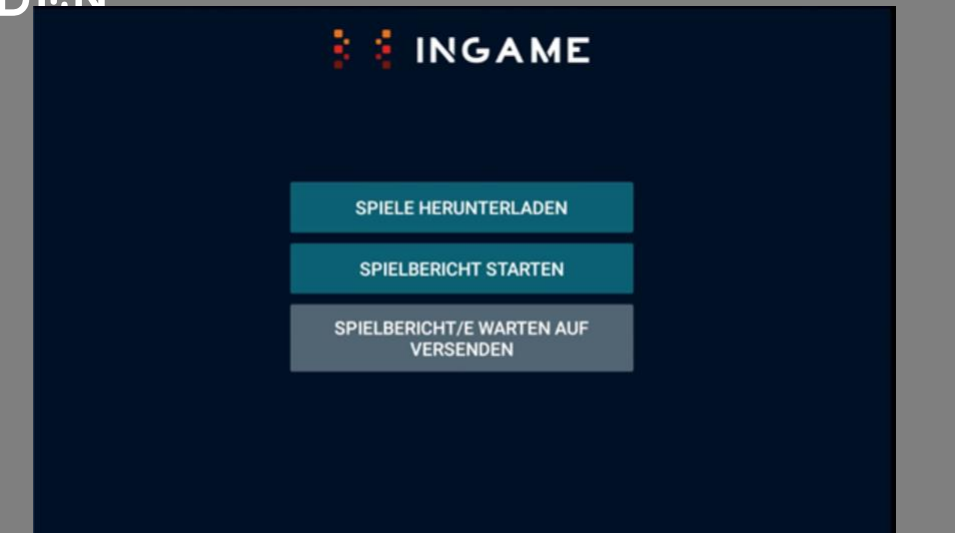

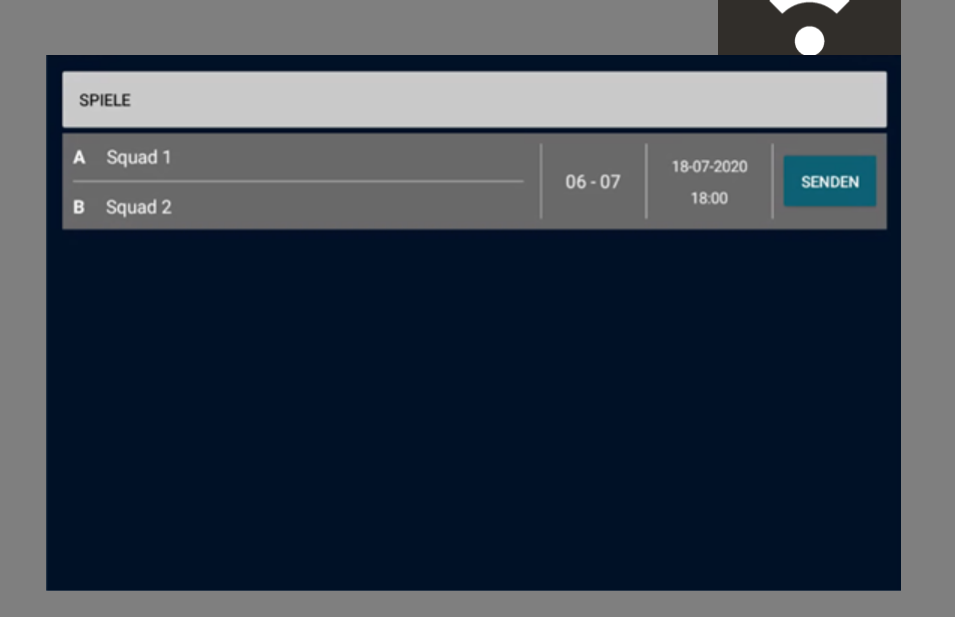

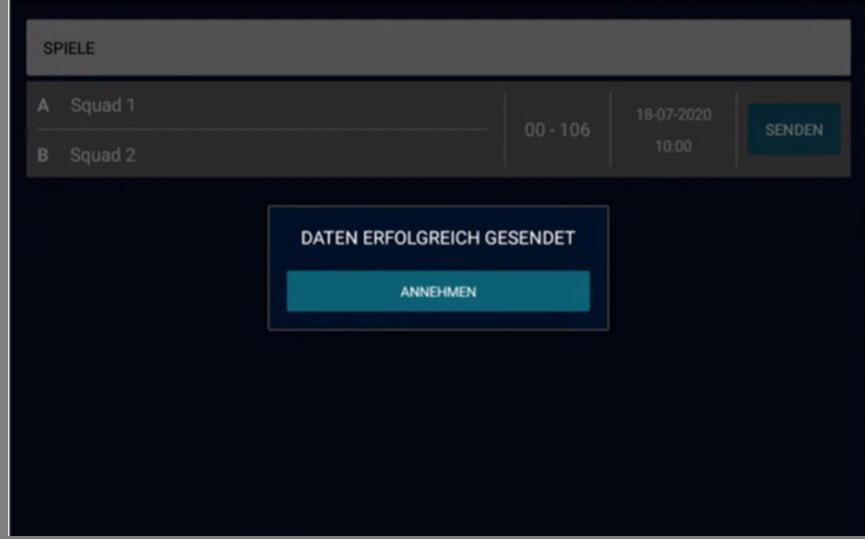

**NBN<sup>-1</sup>** App users quide

- Das Tablet mit dem Internet verbinden
- Um das ungesandte Matchblatt zu senden, klicken Sie auf 'Speilbericht/e warten auf Versenden' und senden das gewünschte Matchblatt
- · Auf die Meldung warten, das Matchbla sei erfolgreich übermittelt worden PSC ProBasket 2020/2021

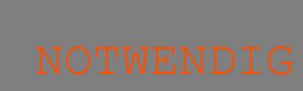

#### **DATEN AB EINER SD-KARTE LADEN**

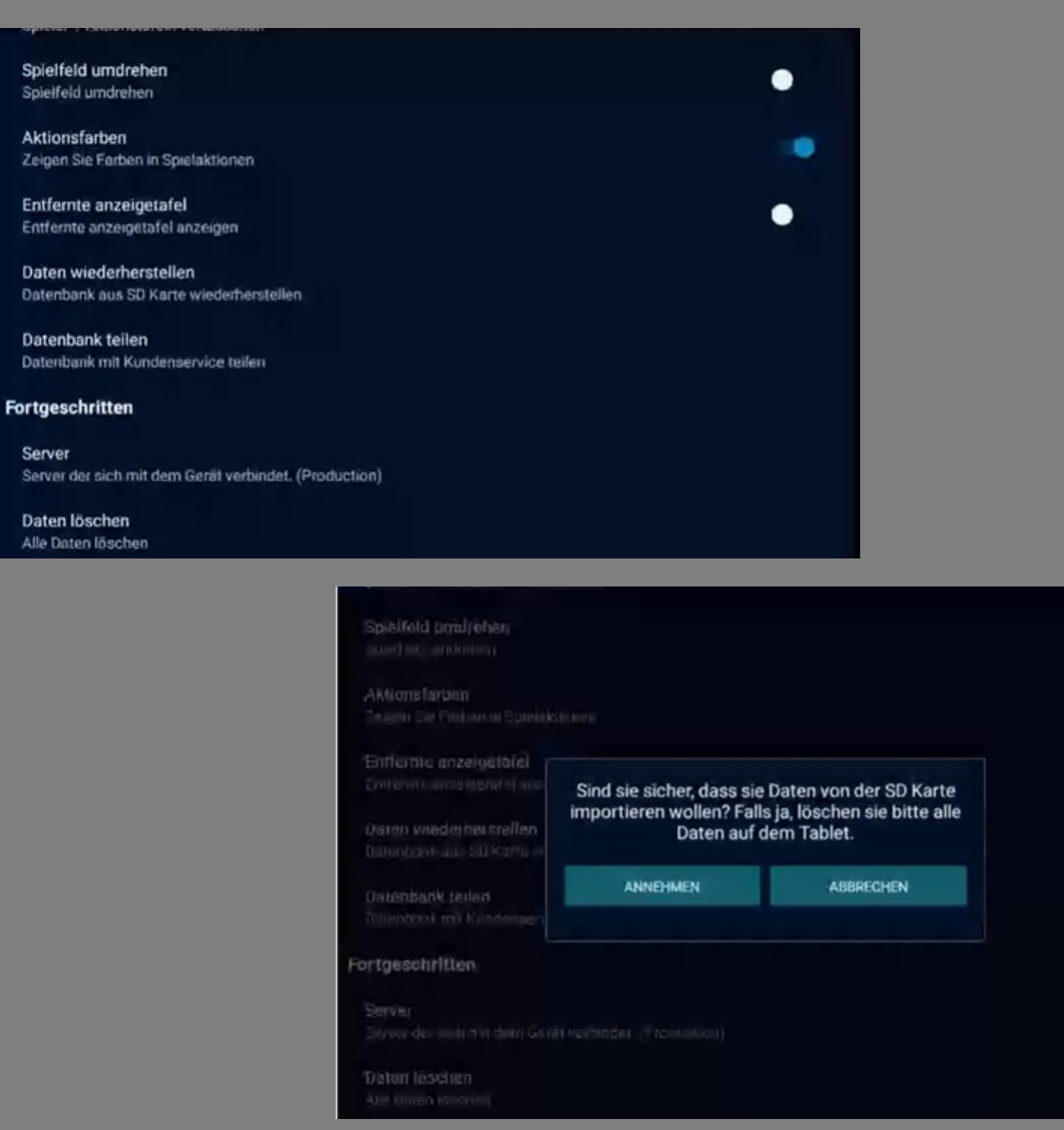

- 1. Die SD-Karte aus dem Tablet nehmen
- 2. Die Karte in ein anderes Gerät legen
- 3. Auf dem Login-Bildschirm das Menü 'Options' wählen
- 4. Auf 'Daten wiederherstellen' drücken und bestätigen
- 5. Sich einloggen
- 6. Auf 'Spielbericht starten' drücken
- 7. Das angefangene Spiel auswählen
- 8. Das Spiel weiter erfassen

PSC ProBasket 2020/2021

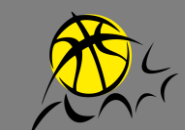

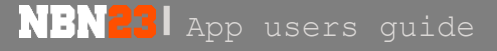

 $\blacksquare$ 

÷